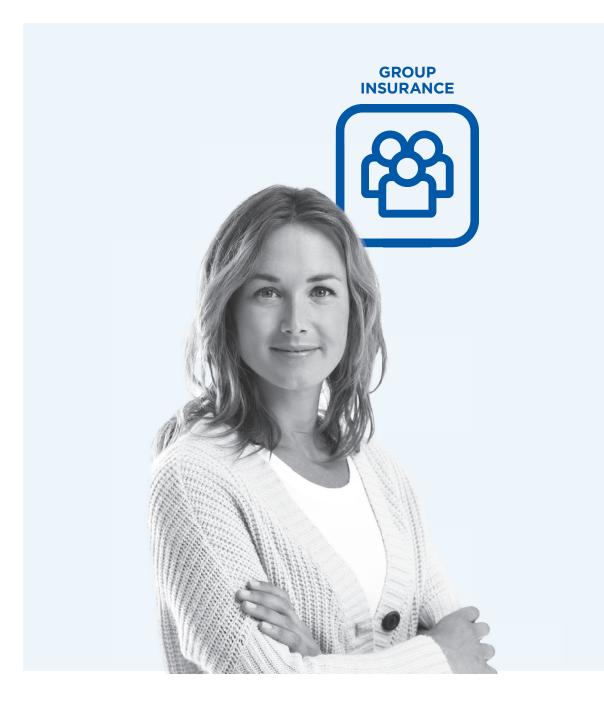

## My Client Space Member Guide

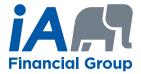

>> On the Web, go to *ia.ca/myaccount*. The log-in page will appear on your screen (see screen below).

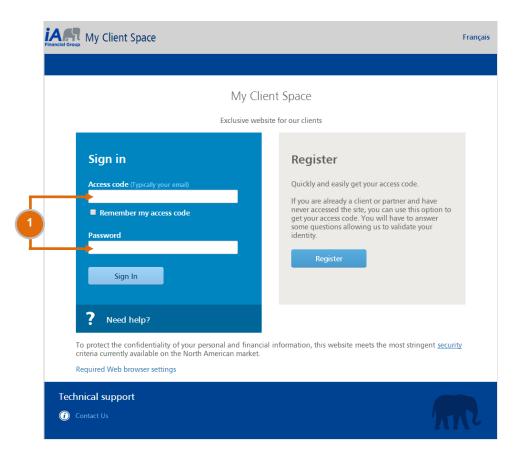

Type in your access code and password and click on Sign In. You will automatically be directed to the homepage (see next page).

If you are a new plan member, you will receive a letter including an activation key to create your own access code and password.

>> If you are not a new plan member and have never accessed My Client Space, click on *Register*.

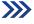

Home Your contract 0 🖂 JOHN MILLER 🗸 Log Off Your contracts News GROUP INSURANCE November 2, 2015 Group Insurance Group Insurance - First Winner - Apple Watch Contest Apple Watch Group Plan 000012-000000501 Ms. Véronique Huez wins an Apple Watch! CONTEST September 21, 2015 Document Centre 🕑 Group Insurance – Apple Watch Contest GROUP INSURANCE Win one of five Apple Watch! SEARCH LAST FAVOURITE September 9, 2015 Using your laboratory benefits effectively to prevent fraudulent practices and abuse n the palm of you We noted questionable practices regarding Individual insurance claims submitted under the laboratory Group Insurance benefit. All the news

2 Under Your Contracts, click on your group plan to access your personal file.

Our Document Centre, you will find useful documents and information, including brochures, flyers, forms and guides.

New: click on the envelope to access your secure messaging inbox. This inbox allows you to send us and receive confidential information and documents securely and as easily as using a conventional email service.

After 30 minutes of inactivity, your Client Space session will automatically expire.

### Access your group insurance file on your mobile:

Download iA Mobile for free on your iPhone or Android device from the App Store or Google Play and take advantage of the most popular features of My Client Space.

To use iA Mobile, make sure you have activated your access code on My Client Space.

Page 3

| Group Insurance<br>Group: 12 - LIVE WEB DEMO<br>Division: 5 - DEMO WITH FLEX<br>Certificate: 501 | Member        | Summ            | Information<br>ary          |               |                             |           |          |            | 1               |
|--------------------------------------------------------------------------------------------------|---------------|-----------------|-----------------------------|---------------|-----------------------------|-----------|----------|------------|-----------------|
| Name: JOHN MILLER                                                                                |               |                 |                             |               |                             |           |          |            |                 |
| Member Information                                                                               |               | yment Date      | Status                      | Status Date   | Date of Birth (age          |           |          | guage      | Province        |
| > <u>Summary</u>                                                                                 | Jan 1, 2009   | )               | Active J                    | an 1, 2009    | Jun 1, 1966 (49)            | Male      | Englist  | 1          | Quebec          |
| <ul> <li>Personal Data</li> <li>Benefit Summary</li> </ul>                                       |               |                 |                             |               |                             |           |          |            |                 |
| Member Statement                                                                                 | Most Re       | cent Claims     | 5                           |               |                             |           |          |            |                 |
| Booklet     Print Group Benefit Card                                                             | Status        | Status<br>Date  | Name<br>(Relationship)      | Claim<br>Type | Period                      | Submitted | Paid     | Paid<br>to | Check<br>Number |
| Update Member Information                                                                        | Issued<br>(P) | Dec 15,<br>2012 | CARTER<br>MILLER<br>(Child) | Health        | Sep 1, 2011 to Oct 27, 2011 | \$567.77  | \$414.18 | м          |                 |
| Claims                                                                                           | Issued<br>(P) | Dec 9, 2012     | OLIVIA MILLER<br>(Spouse)   | Health        | Oct 16, 2011 to Dec 9, 2012 | \$601.56  | \$531.25 | М          |                 |
| Search Claims     Health Spending Account     Personalized Forms                                 | lssued<br>(P) | Jul 31, 2012    | CARTER<br>MILLER<br>(Child) | Dental        | Jul 31, 2012                | \$94.00   | \$75.20  | М          |                 |
| Direct Deposit and Notification     E-claims     WebRx    Webw                                   | lssued<br>(P) | Jul 31, 2012    | CARTER<br>MILLER<br>(Child) | Dental        | Jul 31, 2012                | \$114.00  | \$91.20  | м          |                 |
| Health and Wellness > Health & Wellness Companion                                                | lssued<br>(P) | Jul 31, 2012    | CARTER<br>MILLER<br>(Child) | Dental        | Jul 31, 2012                | \$60.00   | \$48.00  | М          |                 |

This is a general guide which includes several features available in My Client Space. You have access to specific features depending on your group plan. Therefore, some sections described in this guide might not be available in your left-hand menu.

I From the left-hand menu, click on:

- Summary to view the details of your group insurance file and track the status of your claims. In the Most Recent Claims section, under the Status column, click on a claim status to view the details.
- Personal Data to view your address and other personal information.
- Benefit Summary to view the details of your insurance coverage.
- Member Statement to get a confirmation of your coverage.
- Booklet to view a description of your group insurance plan.
- >> Print Group Benefit Card to view your group benefit card and print a hard copy, when needed.
- Change of Address to update your address and indicate the effective date of the change.
- Search Claims to find a specific claim request.
- >> Health Spending Account to monitor the amount used and the remaining amount available and to view the list of claims submitted.
- **Personalized Forms** to access personalized and fillable claim forms.
- Direct Deposit and Notification to subscribe to these services for your health and dental claim payments or to update your banking information and email address.
- **E-***claims* to submit your health, drug, vision and dental expenses online.
- WebRx to estimate your drug reimbursement, discover alternative solutions to reduce your drug costs and locate pharmacies in your area.
- Health & Wellness Companion to be directed to a confidential and interactive website to help you manage your health and that of your family.

|    | Group Insurance<br>Group: 12 - LIVE WEB DEMO<br>Division: 5 - DEMO WITH FLEX<br>Certificate: 501 | 8  |                        | Member<br>Summ  | Information<br>ary          |                 |                             |           |          |            |                 |
|----|--------------------------------------------------------------------------------------------------|----|------------------------|-----------------|-----------------------------|-----------------|-----------------------------|-----------|----------|------------|-----------------|
|    | Name: JOHN MILLER<br>Member Information                                                          |    |                        | yment Date      | Status                      | Status Date     | Date of Birth (age          |           |          | guage      | Province        |
| U- | Summary     Personal Data     Benefit Summary     Member Statement                               | 12 | Jan 1, 2009<br>Most Re | cent Claims     |                             | Jan 1, 2009     | Jun 1, 1966 (49)            | Male      | Englis   | 1          | Quebec          |
|    | Booklet     Print Group Benefit Card                                                             | 1  | Status                 | Status<br>Date  | Name<br>(Relationship)      | Claim<br>) Type | Period                      | Submitted | Paid     | Paid<br>to | Check<br>Number |
| 2  | Change of Address                                                                                |    | <u>ssued</u><br>P)     | Dec 15,<br>2012 | CARTER<br>MILLER<br>(Child) | Health          | Sep 1, 2011 to Oct 27, 2011 | \$567.77  | \$414.18 | Μ          |                 |
|    | Claims                                                                                           |    | <u>ssued</u><br>P)     | Dec 9, 2012     | OLIVIA MILLER<br>(Spouse)   | Health          | Oct 16, 2011 to Dec 9, 2012 | \$601.56  | \$531.25 | м          |                 |
|    | Search Claims     Health Spending Account     Personalized Forms                                 |    | <u>ssued</u><br>P)     | Jul 31, 2012    | CARTER<br>MILLER<br>(Child) | Dental          | Jul 31, 2012                | \$94.00   | \$75.20  | м          |                 |
|    | Direct Deposit and Notification     E-claims     WebRx @Hew                                      |    | <u>ssued</u><br>P)     | Jul 31, 2012    | CARTER<br>MILLER<br>(Child) | Dental          | Jul 31, 2012                | \$114.00  | \$91.20  | М          |                 |
|    | Health and Wellness Health & Wellness Companion                                                  |    | <u>ssued</u><br>P)     | Jul 31, 2012    | CARTER<br>MILLER<br>(Child) | Dental          | Jul 31, 2012                | \$60.00   | \$48.00  | М          |                 |

**1** From the left-hand menu, under *Member Information*, click on *Summary*.

2 In the Most Recent Claims section, under the Status column, click on Issued\*. You will automatically be directed to your Explanation of Benefits (see screen below).

\* In order to view the *Explanation of Benefits*, the status must indicate *Issued*.

| Group Insurance<br>Group: 12 - LIVE WEB DEMO<br>Division: 5 - DEMO WITH FLEX |                | laims<br>xplanation of | Benefits  |              |                |            |     |                |    |
|------------------------------------------------------------------------------|----------------|------------------------|-----------|--------------|----------------|------------|-----|----------------|----|
| Certificate: 501<br>Name: JOHN MILLER                                        | Payment Deta   | nils                   |           |              |                |            |     |                |    |
| Member Information                                                           | Cla            | imant                  | В         | enefit Statu |                | Status Dat | 8   | Cheque         | 9  |
| > Summary                                                                    | OLIVIA MILLER  |                        | Issued    |              | Dec            | 9, 2012    |     |                |    |
| > Personal Data                                                              |                |                        |           |              |                |            |     |                |    |
| Benefit Summary     Member Statement     Booklet                             | Calculation o  | f Benefits             |           |              |                |            |     |                |    |
| > Print Group Benefit Card                                                   | Expense period | Expense Type           | Submitted | Excluded     | Eligible Amoun | Deductible |     | Benefit Amount | Co |
| Update Member Information                                                    | Oct 16, 2011   | CHIROPRACTOR           | \$37.50   |              | \$37.50        |            | 80  | \$30.00        |    |
| > Change of Address                                                          | Nov 11, 2011   | EYE EXAM               | \$50.00   |              | \$50.00        |            | 100 | \$50.00        |    |
| Claims                                                                       | Jan 11, 2012   | LENSES                 | \$200.00  |              | \$200.00       |            | 100 | \$200.00       |    |
| > Search Claims                                                              | Mar 26, 2012   | CHIROPRACTOR           | \$75.00   |              | \$75.00        |            | 80  | \$60.00        |    |
| Health Spending Account     Personalized Forms                               | Dec 3, 2012    | CHIROPRACTOR           | \$37.50   |              | \$37.50        |            | 80  | \$30.00        |    |
| Direct Deposit and Notification                                              | Dec 3, 2012    | CHIROPRACTOR           | \$37.50   |              | \$37.50        |            | 80  | \$30.00        |    |
| > <u>E-claims</u><br>> WebRx <b>O</b> <sup>New</sup>                         | Dec 3, 2012    | CHIROPRACTOR           | \$14.06   |              | \$14.06        |            | 80  | \$11.25        |    |
| V WEDRX                                                                      | Dec 9, 2012    | CHIROPRACTOR           | \$150.00  |              | \$150.00       |            | 80  | \$120.00       |    |
| Health and Wellness                                                          |                | Total:                 | \$601.56  |              | \$601.56       |            |     | \$531,25       |    |

Page 5

### View your benefit summary

| Group Insurance<br>Group: 12 - LIVE WEB DEMO<br>Division: 5 - DEMO WITH FLEX | CO CO CO CO CO CO CO CO CO CO CO CO CO C | r Information<br>fit Summary |               |               |                                 |                          |     |
|------------------------------------------------------------------------------|------------------------------------------|------------------------------|---------------|---------------|---------------------------------|--------------------------|-----|
| Certificate: 501<br>Name: JOHN MILLER                                        | Health                                   | <u>Drugs</u>                 | Vision        | <u>Dental</u> |                                 |                          | _ 2 |
| Member Information ) Summary                                                 | Benefit Summary                          |                              |               |               |                                 |                          |     |
| Personal Data     Benefit Summary     Member Statement                       | Benefi                                   | ts                           | Reimbursement | VISIUSEIVICE  | Maximum                         | Subject to<br>deductible |     |
| <u>Booklet</u>                                                               |                                          |                              | Pa            | ramedical     |                                 |                          |     |
| > Print Group Benefit Card                                                   | ACUPUNCTURIST                            |                              | 75%           | \$20.00       | 20 time(s) per calendar<br>year | 165                      | -3  |
| Update Member Information  > Change of Address                               | CHIROPRACTOR                             |                              | 75%           | \$25.00       | 20 time(s) per calendar<br>year | Yes                      |     |
| Claims                                                                       | NATUROPATH                               |                              | 75%           | \$25.00       | 20 time(s) per calendar<br>year | Yes                      |     |

Trom the left-hand menu, under <u>Member Information</u>, click on <u>Benefit Summary</u> to view the details of your insurance coverage.

2 According to the benefits included in your plan, you can view the following sections in the top menu: Health, Drugs, Vision and Dental. Click on Health, Drugs, Vision or Dental to obtain more details on the benefits included in your plan.

Click on a specific benefit to monitor the amount used, the remaining amount available and the date when it returns to the full amount.

| Search claims                                                                                                    | S                                          |                                                                                                    |
|----------------------------------------------------------------------------------------------------|--------------------------------------------|----------------------------------------------------------------------------------------------------|
| Group Insurance<br>Group: 12 - LIVE WEB DEMO<br>Division: 5 - DEMO WITH FLEX<br>Certificate: 501<br>Name: JOHN MILLER | Claims<br>Search Claims<br>Search Criteria |                                                                                                    |
|                                                                                                    | Status*                                    | All Status                                                                                                    |
| Member Information ) Summary ) Personal Data ) Benefit Summary ) Member Statement                                     | Fees incurred*                             | <ul> <li>in the past  month(s) (including this month)</li> <li>in the year 2015 </li> <li>between mmddyyyy</li> <li>and mmddyyyy</li> </ul>               |
| Booklet     Print Group Benefit Card  Update Member Information     Change of Address                                 | Search by <b>benefit</b> s*                | <ul> <li>All benefits</li> <li>Health and Dental benefits</li> <li>Health benefits only</li> <li>Dental benefits only</li> <li>Custom benefits</li> </ul> |
| Claims Search Claims Health Spending Account Personalized Forms Direct Deposit and Notification E-claims WebRx Ones   | Search by individual                       | <ul> <li>JOHN MILLER</li> <li>OLIVIA MILLER</li> <li>CARTER MILLER</li> </ul>                                                                             |
|                                                                                                    | Search for excluded claims                 | Search for excluded claims                                                                                                    |
| Health and Wellness<br>> Health & Wellness Companion                                                                  |                                            |                                                                                                    |

I From the left-hand menu, under Claims, click on Search Claims to find one or several claim request(s) according to specific criteria.

>>> Enter your specific criteria and click on Search.

Search Clear

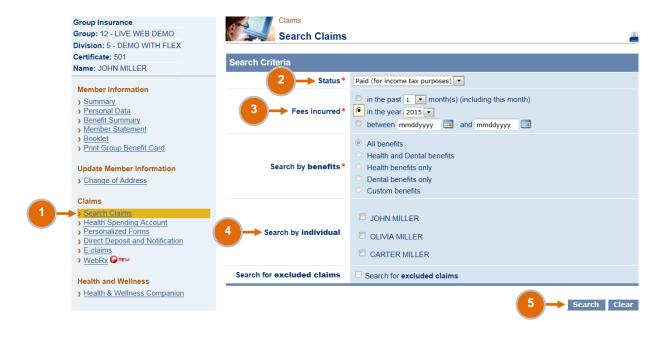

- 1 From the left-hand menu, under *Claims*, click on *Search Claims*.
- 2 In the Status field, select Paid (for income tax purposes).
- 3 In the Fees incurred field, specify the year.
- In the Search by individual field, select one or several names.
- Click on Search. You will automatically be directed to the list of all submitted and paid claims for your income tax return.

| Group Insurance<br>Group: 12 - LIVE WEB DEMO<br>Division: 5 - DEMO WITH FLEX<br>Certificate: 501<br>Name: JOHN MILLER | Member          | Summ            | Information<br>ary          |               |                             |           |          |            | -               |
|----------------------------------------------------------------------------------------------------|-----------------|-----------------|-----------------------------|---------------|-----------------------------|-----------|----------|------------|-----------------|
| Member Information                                                                                                    | Employment Date |                 | Status                      | Status Date   | Date of Birth (age)         | ) Sex     | Lan      | guage      | Province        |
| > Summary                                                                                                    | Jan 1, 200      | Э               | Active J                    | an 1, 2009    | Jun 1, 1966 (49)            | Male      | Englist  | n          | Quebec          |
| Personal Data     Benefit Summary     Member Statement                                                                | Most Re         | cent Claims     | \$                          |               |                             |           |          |            |                 |
| Booklet     Print Group Benefit Card                                                                                  | Status          | Status<br>Date  | Name<br>(Relationship)      | Claim<br>Type | Period                      | Submitted | Paid     | Paid<br>to | Check<br>Number |
| Update Member Information  Change of Address                                                                          | lssued<br>(P)   | Dec 15,<br>2012 | CARTER<br>MILLER<br>(Child) | Health        | Sep 1, 2011 to Oct 27, 2011 | \$567.77  | \$414.18 | М          |                 |
| Claims                                                                                                    | lssued<br>(P)   | Dec 9, 2012     | OLIVIA MILLER<br>(Spouse)   | Health        | Oct 16, 2011 to Dec 9, 2012 | \$601.56  | \$531.25 | М          |                 |
| Search Claims     Health Spending Account     Personalized Forms                                                      | lssued<br>(P)   | Jul 31, 2012    | CARTER<br>MILLER<br>(Child) | Dental        | Jul 31, 2012                | \$94.00   | \$75.20  | М          |                 |
| Direct Deposit and Notification     E-claims     WebRx    WebRx                                                       | lssued<br>(P)   | Jul 31, 2012    | CARTER<br>MILLER<br>(Child) | Dental        | Jul 31, 2012                | \$114.00  | \$91.20  | М          |                 |
| Health and Wellness Health & Wellness Companion                                                                       | lssued<br>(P)   | Jul 31, 2012    | CARTER<br>MILLER<br>(Child) | Dental        | Jul 31, 2012                | \$60.00   | \$48.00  | М          |                 |

**1** From the left-hand menu, under *Member Information*, click on *Booklet* to view the description of your group insurance plan.

- ♦ Quick tip Search feature:
- > Once the booklet opened on your screen, press simultaneously the keyboard keys Ctrl and F. A search box will appear.
- > Type in the keyword you are searching for (e.g. chiropractor, ambulance, etc.)
- >Press the keyboard key Enter to find your information. By pressing Enter again, you will be directed to the next place where the keyword is and so on.

| Group Insurance                                                                     | Claims                                                                                        |                                                                                                    |               |
|-------------------------------------------------------------------------------------|-----------------------------------------------------------------------------------------------|----------------------------------------------------------------------------------------------------|---------------|
| Group: 12 - LIVE WEB DEM                                                            | • Health Spending Ac                                                                          | count                                                                                                    | <u> </u>      |
| Division: 5 - DEMO WITH F                                                           |                                                                                               |                                                                                                    |               |
| Certificate: 501                                                                    |                                                                                               |                                                                                                    |               |
| Name: JOHN MILLER                                                                   | Information                                                                                   |                                                                                                    |               |
| Member Information ) Summary Personal Data Benefit Summary Member Statement Booklet | Account (HSA), please chect<br>• Note: If you coordinate your<br>claims must submitted to the | have the unpaid portion of your claims processed under<br>k the box in the Automatic HSA column.<br>claims with another carrier, you should not subscribe to<br>other carrier first. | , ,           |
| > Print Group Benefit Card                                                          | Health Spending Account                                                                       |                                                                                                    |               |
| Update Member Information                                                           | Description                                                                                   | Balance                                                                                                    | Automatic HSA |
| > Change of Address                                                                 | SPENDING ACCOUNT                                                                              | \$1,200.00                                                                                                    |               |
| Claims                                                                              |                                                                                               |                                                                                                    |               |
| 1 > <u>Search Claims</u><br>Health Spending Account<br>Personalized Forms           | HSA HEALTH/DENTAL                                                                             |                                                                                                    |               |
| Direct Deposit and Notific:     E-claims                                            | ation Benefit period: Jan 1, 2015 - Dec 31, 2015                                              | 5 View                                                                                                    |               |
| > WebRx ONew                                                                        |                                                                                               |                                                                                                    |               |

**1** From the left-hand menu, under *Claims*, click on *Health Spending Account*, if available under your plan. This page allows you to monitor the amount used and the remaining amount available.

Select the applicable benefit period and click on View. The summary of your Health Spending Account and the list of claims submitted will appear at the bottom of your screen.

### Access personalized forms

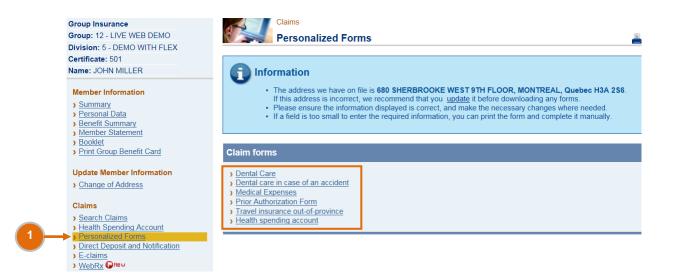

I From the left-hand menu, under Claims, click on Personalized Forms. You will have access to different forms depending on your plan.

Click on the form of your choice and complete it directly on your screen. Then print, sign and submit the form to Industrial Alliance Insurance and Financial Services Inc.

# Subscribe to direct deposit and notification for health and dental claims or update your banking information and email address

| Group Insurance<br>Group: 12 - LIVE WEB DEMO                                                              | Claims<br>Direc          | t Deposit and Notif         | fication       |                   |                                            |             |
|----------------------------------------------------------------------------------------------------|--------------------------|-----------------------------|----------------|-------------------|--------------------------------------------|-------------|
| Division: 5 - DEMO WITH FLEX<br>Certificate: 501<br>Name: JOHN MILLER                                     | Step 1<br>Direct Deposit | Step 2<br>Notification      | $\rangle$      | Step 3<br>Summary | Step 4<br>Confirmation                     |             |
| Member Information Summary Personal Data Benefit Summary Member Statement                                 |                          |                             |                |                   | directly into your bank account, pi<br>ly! | lease       |
| <u>Booklet</u> <u>Print Group Benefit Card</u>                                                            | Direct Deposit           |                             |                |                   |                                            |             |
| Update Member Information Change of Address Claims Search Claims                                          |                          |                             | The numbers to | -                 | he bottom of your personal chequ           | ue.         |
| Health Spending Account     Personalized Forms     Direct Deposit and Notification     E-claims     WebRx |                          |                             |                | 1:999999<br>1     | 999 <b>:</b> 999:999:<br>2 3               | <b>q</b> "• |
| Health and Wellness                                                                                       |                          | Transit No. 📵 \star         |                |                   |                                            |             |
| Health & Wellness Companion                                                                               | Financ                   | ial Institution No. 🙎 \star |                |                   |                                            |             |
| Guides and Resources CyberClient - Member Guide Disability - Member Guide                                 |                          | Bank Account No. ③ *        |                |                   |                                            |             |
| <ul> <li>Fraud Prevention</li> <li>Need help?</li> </ul>                                                  | (*) Mandatory fields     |                             |                |                   | Validate                                   | Cano        |

From the left-hand menu, under Claims, click on Direct Deposit and Notification to subscribe to these services for your health and dental claim payments or to update your banking information and email address.

### Enrolment:

Pollow steps 1 to 4 to enrol in direct deposit and notification. You will receive a confirmation once you have entered the information required.

### Update:

>> You can return to the *Direct Deposit and Notification* page at any time to update your banking information and your email address.

Please contact Customer Service at 1-877-422-6487 in the following cases:

- You are unable to sign up for direct deposit and notification or modify your banking information or email address through My Client Space.
- You wish to sign up for direct deposit for your disability benefits.

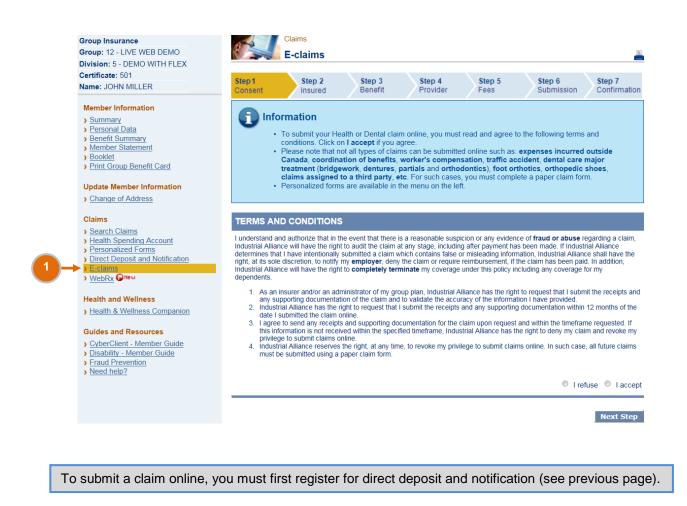

From the left-hand menu, under Claims, click on E-claims, if available under your plan. This page allows you to submit your health, drug, vision and dental expenses online.

Follow the steps to submit your claim.

|    | Group Insurance<br>Group: 12 - LIVE WEB DEMO<br>Division: 5 - DEMO WITH FLEX                                                                                                    | Claims<br>WebRx                                                                                                    | <u></u>                                                                                                    |  |  |  |
|----|----------------------------------------------------------------------------------------------------|----------------------------------------------------------------------------------------------------|----------------------------------------------------------------------------------------------------|--|--|--|
|    | Certificate: 501<br>Name: JOHN MILLER                                                                                                    | Step 1<br>Find a drug                                                                                                    | Step 2<br>Simulation details                                                                                                    |  |  |  |
| 1→ | Member Information  Summary  Personal Data Benefit Summary  Member Statement Booklet Print Group Benefit Card  Update Member Information Claims Bearch Claims Bearch Claim | may be entitled for a prescribed med<br>prescription drug you are looking for<br>WebRx calculates the reimbursemen<br>(deductible, coinsurance, co-payme<br>reimbursement amount calculated b<br>Industrial Alliance. The results of the | nt by taking into account your claims history at the simulation date<br>nt, etc.), as well as the features of your group insurance plan. The<br>y WebRx does not constitute a contractual commitment on the part of<br>a simulation may differ from the amounts that will be billed to you at the<br>namount to which you are entitled will be calculated when you file<br>attion purposes only. |  |  |  |
|    |                                                                                                    | Find a drug                                                                                                    |                                                                                                    |  |  |  |
|    |                                                                                                    | Name or DIN 🕄 *                                                                                                    |                                                                                                    |  |  |  |
|    |                                                                                                    | Insured *                                                                                                    | <ul> <li>JOHN MILLER</li> <li>CARTER MILLER</li> <li>OLIVIA MILLER</li> </ul>                                                                                                    |  |  |  |
|    | Address * Montréal, QC H3A 256, Canada                                                                                                    |                                                                                                    |                                                                                                    |  |  |  |
|    |                                                                                                    | Search radius 🕄 *                                                                                                    | 10 Kilometers                                                                                                    |  |  |  |
|    |                                                                                                    | Note: Only drugs sold and pharmacies located in the se                                                                                                    | arch province will be shown in the results.                                                                                                    |  |  |  |
|    |                                                                                                    | (*) Mandatory field                                                                                                    | Search                                                                                                    |  |  |  |

**1** From the left-hand menu, under *Claims*, click on *WebRx* to estimate your drug reimbursement, discover alternative solutions to reduce your drug costs and locate pharmacies in your area.

>>> Enter your specific criteria and click on Search.

If you have any questions regarding your group insurance file or My Client Space, please contact Customer Service:

| Phone | Toll-free:<br>Toronto region:<br>Montreal region: | 1-877-422-6487<br>416-585-8921<br>514-499-3800 |
|-------|---------------------------------------------------|------------------------------------------------|
| Email | groupinsurance@ia                                 | a.ca                                           |

If you encounter any technical difficulties (Web access), please contact Web support:

| Phone | Toll-free:       | 1-866-383-3306 |
|-------|------------------|----------------|
| Email | websupport@ia.ca |                |

When calling, please have your group policy number and your certificate number ready as you will need them for identification purposes.

**INVESTED IN YOU.** 

ia.ca